# **Getting Started with Craftsy**

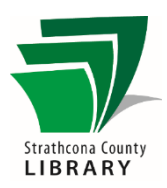

## Contents

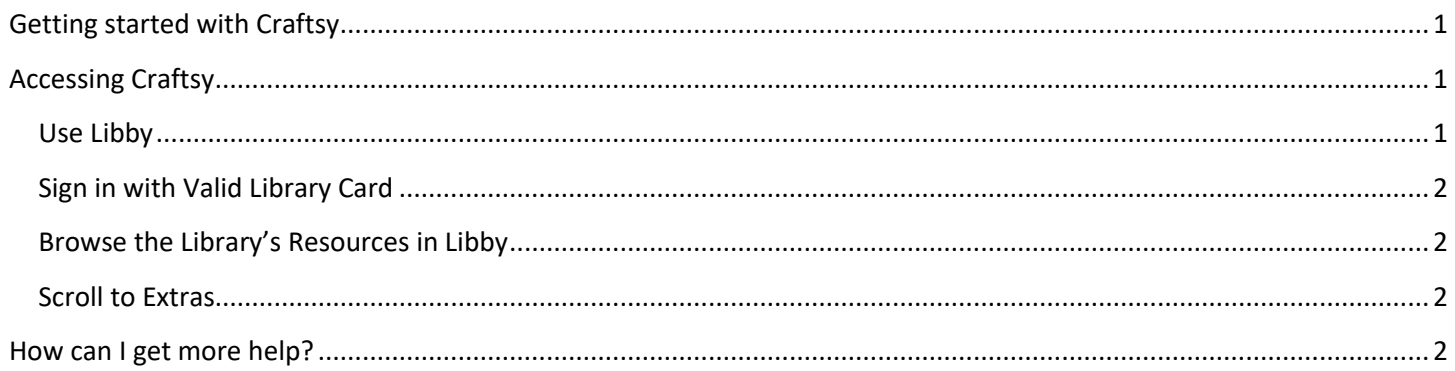

## <span id="page-0-0"></span>**Getting Started with Craftsy**

Craftsy is an online resource for all creative makers from basic instruction to advanced techniques for fabric and yarn crafts, baking, drawing, and much more. Craftsy contains self-paced video tutorials with over 1,300 courses in drawing, knitting, photography, quilting & more! Each course includes downloadable class materials like patterns or recipes to support the video.

Courses are taught by expert instructors, and can be accessed 24/7 for free using your library card. You check out a 7 day pass, which grants access for the week, after which you can "checkout" another 7 day pass for continuing access.

*IMPORTANT:* Craftsy must be accessed through Libby from OverDrive.

- On a mobile phone or tablet, you must download the Libby app.
- On a computer, or any device that doesn't have the Libby app, users can access it from the browser-version of Libby:<https://libbyapp.com/library/sclibrary>

Do not try to create an account in the Craftsy app, as this won't be linked to the SCL subscription.

## <span id="page-0-1"></span>**Accessing Craftsy**

#### <span id="page-0-2"></span>Use Libby

- Mobile device: Install the Libby app, found in your app store or on<https://www.overdrive.com/apps/libby>
- Computer: In your Chrome, Firefox, Safari, or Edge browser visit<https://www.overdrive.com/apps/libby>

*Reminder:* You must go through Libby, you can't go through Craftsy's website/app.

### <span id="page-1-0"></span>Sign in with Valid Library Card

- a. In Libby click "Sign In" if you haven't already done so and follow the prompts.
- b. You will be asked for your **14-digit library card number** and **PIN**. (This library PIN is the same PIN you use when you use any other online library resource or service)

<u>ر</u>

Шĩ

### <span id="page-1-1"></span>Browse the Library's Resources in Libby

Make sure you are using the menu icon for the library.

#### <span id="page-1-2"></span>**Scroll to Extras**

From the library home screen, scroll down to the Extras header (past Magazines, and the box guides for Kids, Teens, Magazines, etc.). Click on Craftsy, and then the "Get" button.

1. Follow the remaining prompts to get to the Craftsy content.

#### **EXTRAS**

Use your library card to access additional resources across the web. See all extras >

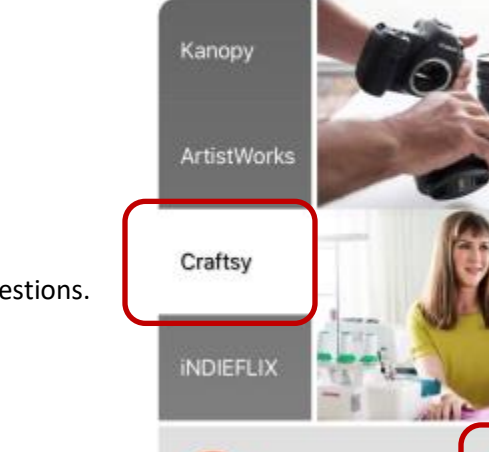

Over 1,400 in-

depth instruction.

GET

## <span id="page-1-3"></span>How can I get more help?

Staff at the Library's Information Desk can help you with basic Libby questions. You can also book a 1-on-1 appointment with library staff.

**Email:** [info@sclibrary.ca](mailto:info@sclibrary.ca) **Phone:** (780) 410-8600

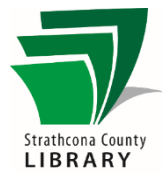

∩

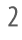